## **Image Specialist Import Directions**

**1) Locate your image pictures in the Google Drive folder through Google Classroom**

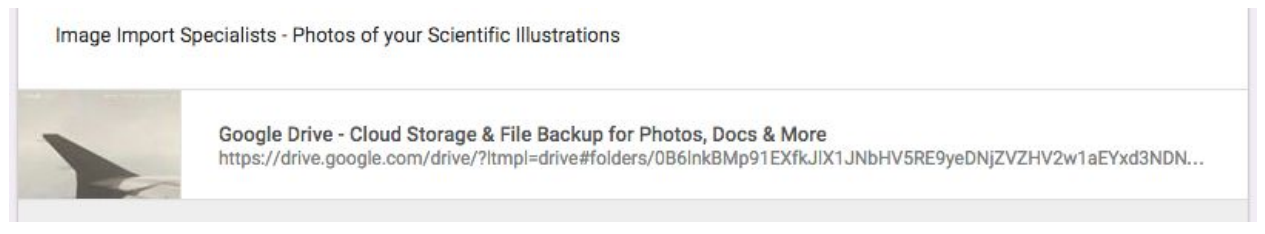

## **2) Select your group's folder and download the pictures to your computer**

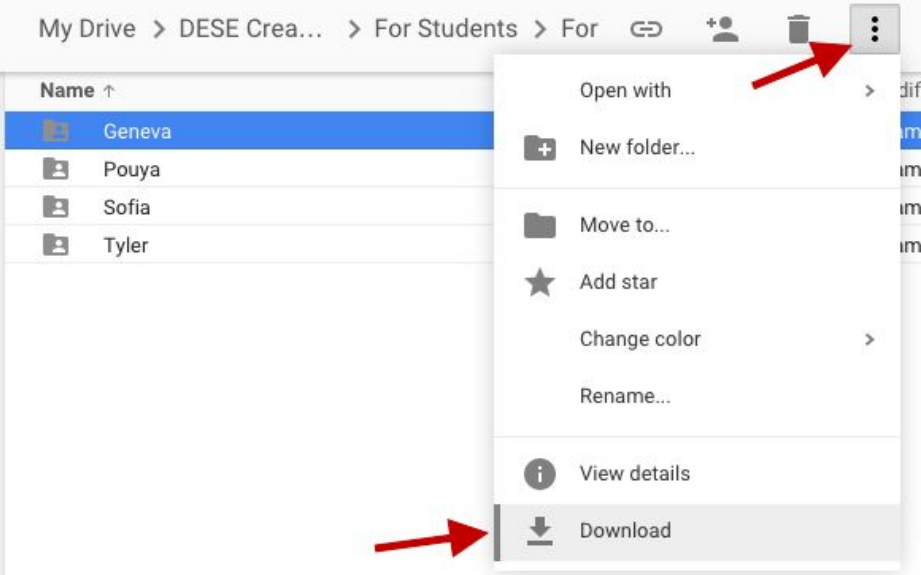

**3) Create your Group's Scratch Project in your Online Scratch Account - be sure to name it with your section and group members**

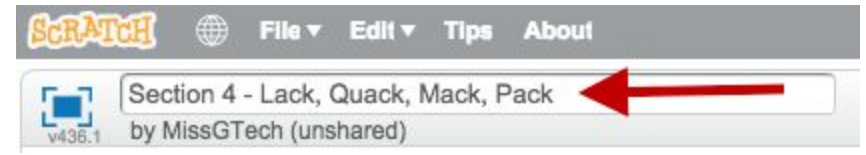

**4) Use the scissors to remove the cat from the new project.**

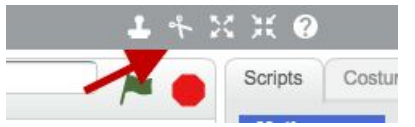

## **Image Specialist Import Directions**

**5) Import your organisms - find and click on the sprite folder to import your organisms into Scratch. Find them in the Download Folder.**

**NOTE - DO NOT IMPORT THE FOREST BACKGROUND AS A SPRITE**

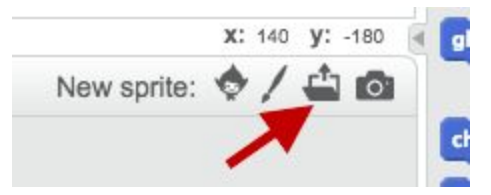

**6) Import your background - find and click on the folder on the stage folder to import your background to the stage.**

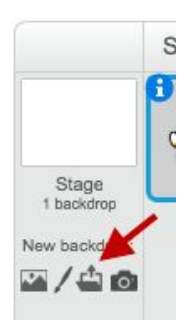

**7) Erase the white parts out of each sprite by clicking on an organism and going to "Costume." Start with a big eraser. Remember you can zoom in and can also use the Undo button!**

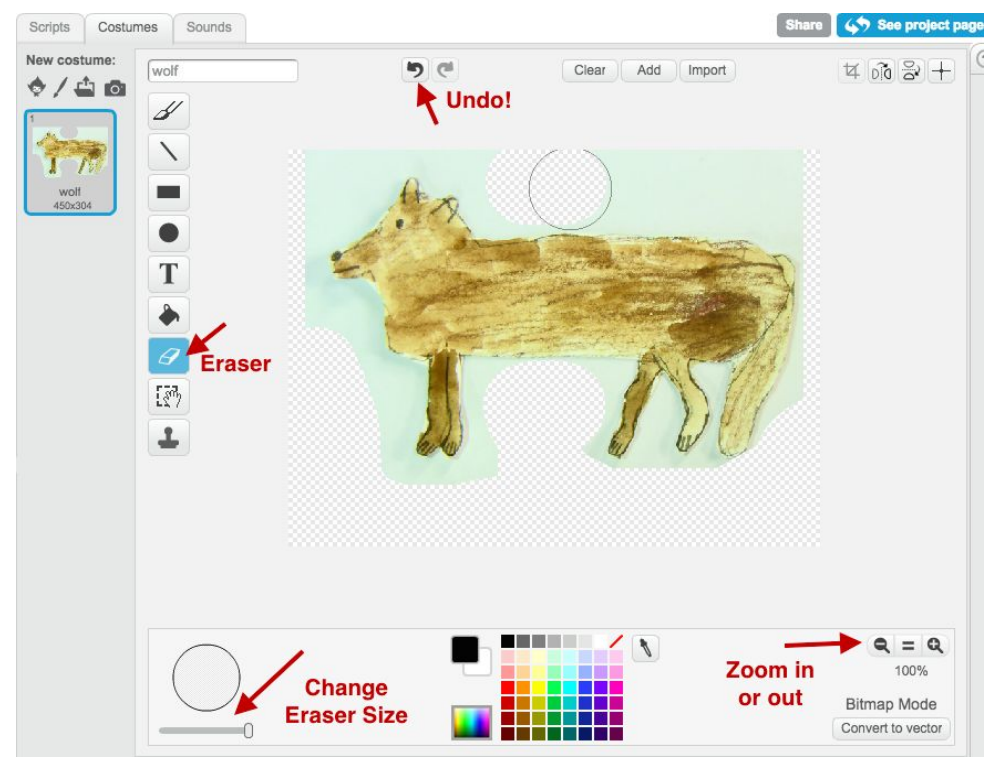